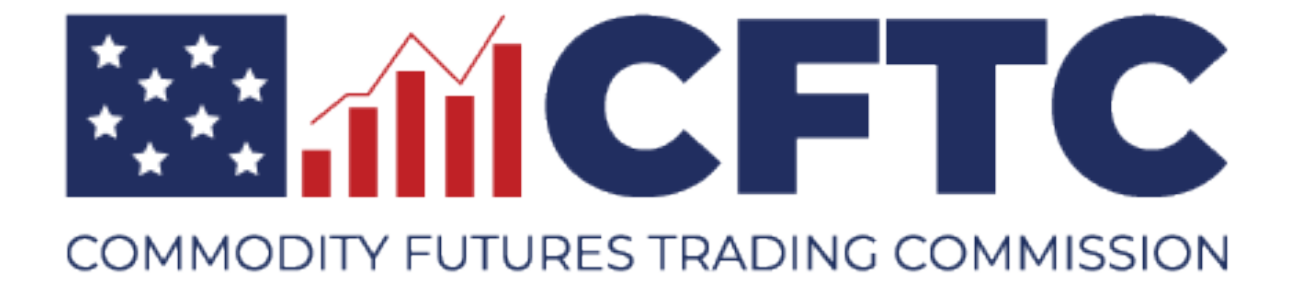

# **CFTC Portal – PERT Form**

## **User Guide**

**Version 1.0 05/02/2020**

## **Table of Contents**

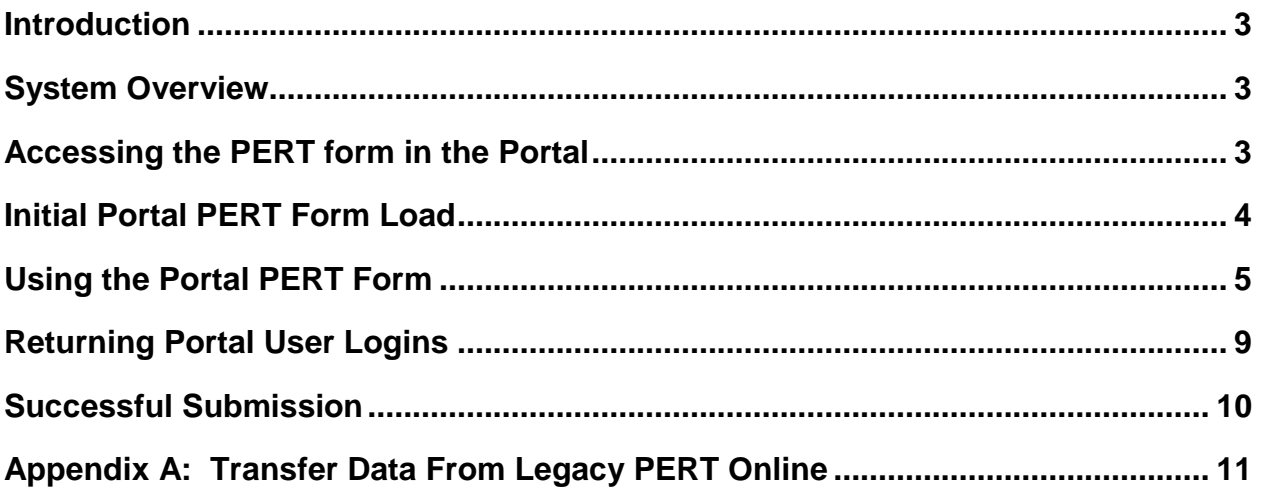

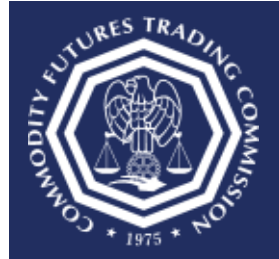

Three Lafayette Centre 1155 21st Street, NW, Washington, DC 20581

#### <span id="page-2-0"></span>**Introduction**

This User Guide provides the overview of the Position Entry for Reportable Traders (PERT) Form in the CFTC Portal.

## <span id="page-2-1"></span>**System Overview**

PERT is used to prepare position data for the Commodity Futures Trading Commission (CFTC). Reportable data can be entered into the system, and submitted to the CFTC. For more information on the Large Trader Reporting Program please click on the link below:

[https://www.cftc.gov/IndustryOversight/MarketSurveillance/LargeTraderReportingProgram/ind](https://www.cftc.gov/IndustryOversight/MarketSurveillance/LargeTraderReportingProgram/index.htm) [ex.htm](https://www.cftc.gov/IndustryOversight/MarketSurveillance/LargeTraderReportingProgram/index.htm)

## <span id="page-2-2"></span>**Accessing the PERT form in the Portal**

#### **Do I already have access to the new PERT form?**

If you currently have access to Form 102, then you have access to the New PERT Form in the CFTC Portal.

#### **Are you a current Portal User?**

**Yes:** Log on to [https://portal.cftc.gov](https://portal.cftc.gov/) to access the PERT Form. For instructions on how to log in to the Portal, see the following document. <https://portal.cftc.gov/Resources/Handlers/Filehandler.ashx?ID=12>

**No:** Please see the following document on how to register for the CFTC Portal as an FCM.

<https://portal.cftc.gov/Resources/Handlers/Filehandler.ashx?ID=25>

#### **Do you currently submit positions through the legacy PERT Online system?**

**Yes:** Please see Appendix A for instructions on how to transfer data from the legacy PERT Online system to the Portal PERT form. After initial load of data into the Portal PERT form, this process will not have to be repeated.

**No:** Create position records in the new Portal PERT Form.

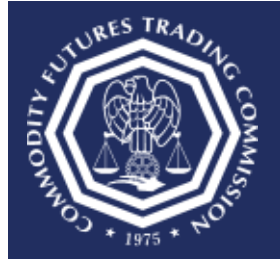

Three Lafayette Centre 1155 21st Street, NW, Washington, DC 20581

## <span id="page-3-0"></span>**Initial Portal PERT Form Load**

Once the user successfully logs into the Portal and chooses the PERT Form for the first time, an empty form with no records will be displayed under the following conditions:

- The User has never logged in before
- The User logged in but has never entered positions using the PERT Form
- The user logged in and entered positions but never submitted or saved the positions

The empty form will be displayed as shown below:

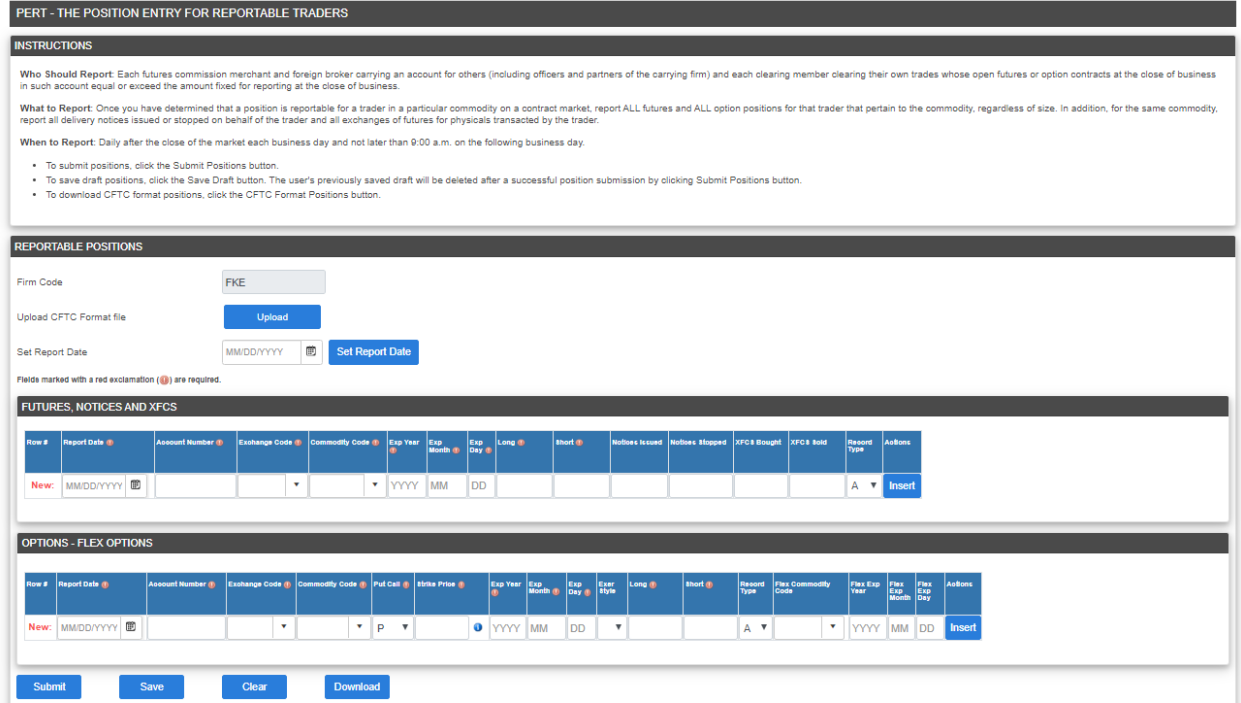

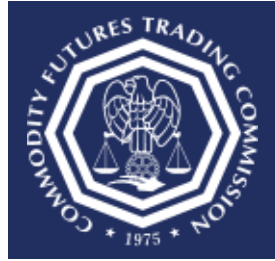

Three Lafayette Centre 1155 21st Street, NW, Washington, DC 20581

## <span id="page-4-0"></span>**Using the Portal PERT Form**

## **Firm Code, Upload, and Report Date**

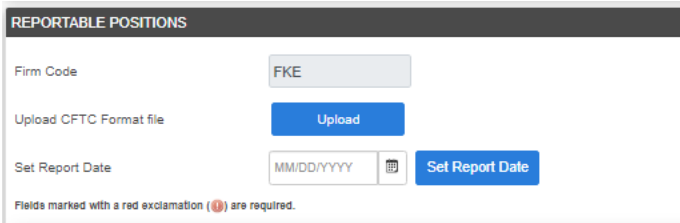

**Firm Code:** A pre-populated field which cannot be edited. This is the firm code that is associated with the user's Portal login account. A unique Portal login account is required to submit positions for each firm code.

**Upload CFTC Format File:** Use this option to load a CFTC 80-character formatted file. After choosing an appropriately formatted file to upload, the data will be loaded onto the form.

**Set Report Date:** Use this feature to set all dates for positions on the form.

## **Record Entry**

The fields marked with a red exclamation mark are required. The Record Type is a required field that is defaulted to "A". The possible values are: (A) add record, (C) change record, and (D) delete record. When choosing (C) change record, **ALL** fields on the row must be completed, not only the updated fields, for the record to update completely.

Once the PERT form is submitted, the corresponding positions are added or overwritten when choosing Record Types (A) and (C). A Future, Notice, and XFCS position is deemed a unique record and will be overwritten by the following fields: Firm Code (associated with user's account), Report Date, Account Number, Exchange Code, Commodity Code, Exp (Expiration) Year, Exp (Expiration) Month, and Exp (Expiration) Day. An Option and Flex Option position is considered unique by the following fields: Firm Code (associated with user's account), Report Date, Account Number, Exchange Code, Commodity Code, Put/Call, Strike Price, Exp (Expiration) Year, Exp (Expiration) Month, and Exp (Expiration) Day.

## **Futures, Notices and XFCS**

Use this section of the form to submit Futures, Notices, and XFCS positions.

The required fields include: Report Date, Account Number, Exchange Code, Commodity Code, Exp (Expiration) Year, Exp (Expiration) Month, Exp (Expiration) Day, Long, and Short.

For further details about all of the fields please see the link below.

<https://www.cftc.gov/IndustryOversight/MarketSurveillance/LargeTraderReportingProgram/ltrformat.html>

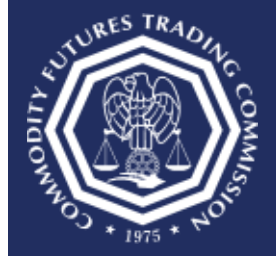

Three Lafayette Centre 1155 21st Street, NW, Washington, DC 20581

**FUTURES, NOTICES AND XFCS** 

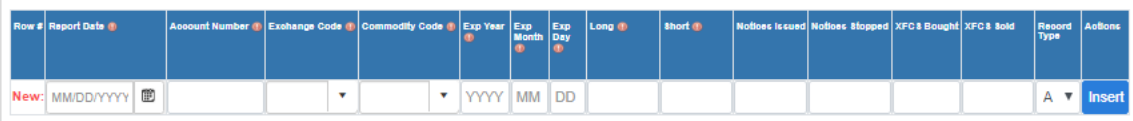

Once the data has been entered into the fields, choose the "Insert" button.

The system verifies the record. If a record has errors, then all errors must be corrected before the user can insert or submit the position record.

Once the record has been entered, and the "Insert" button has been selected, the data is displayed on the screen.

This screenshot shows how a Futures, Notices and XFCS record will appear after successful insertion.

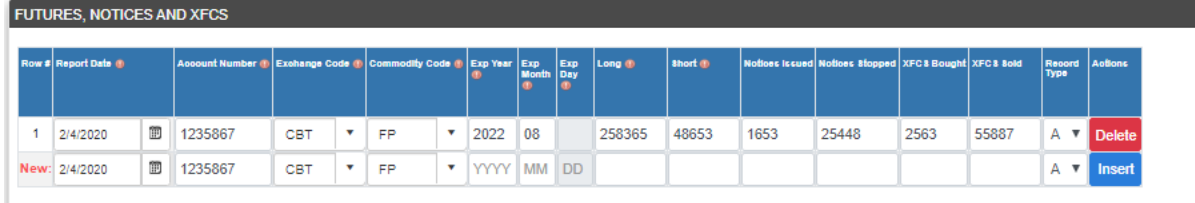

## **Options and Flex Options**

Use this section of the form to submit Options and Flex Options positions.

The required fields include: Report Date, Account Number, Exchange Code, Commodity Code, Put Call, Strike Price, Exp (Expiration) Year, Exp (Expiration) Month, Exp (Expiration) Day, Long, and Short.

For further details about all of the fields please see the link below.

<https://www.cftc.gov/IndustryOversight/MarketSurveillance/LargeTraderReportingProgram/ltrformat.html>

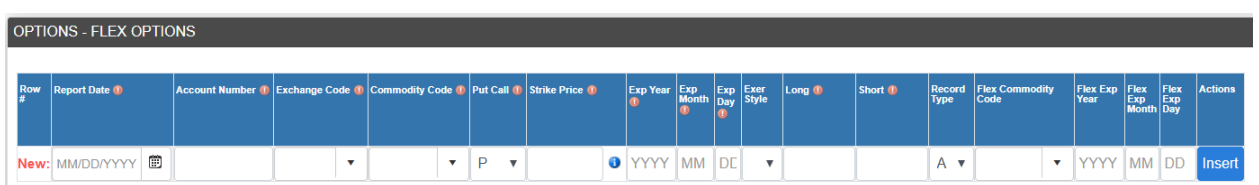

Once the data has been entered into the fields, choose the "Insert" button.

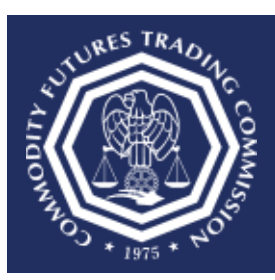

Three Lafayette Centre 1155 21st Street, NW, Washington, DC 20581

The system verifies the record. If a record has errors, then all errors must be corrected before the user can insert or submit the position record.

Once the record has been entered, and the "Insert" button is chosen, the data is displayed on the screen.

This screenshot shows how an Options / Flex Options record will appear after successful insertion.

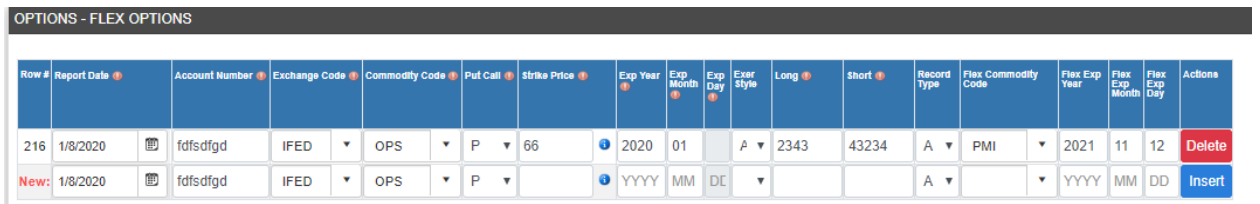

## **Actions**

Once the user has completed the PERT Form they have the option to:

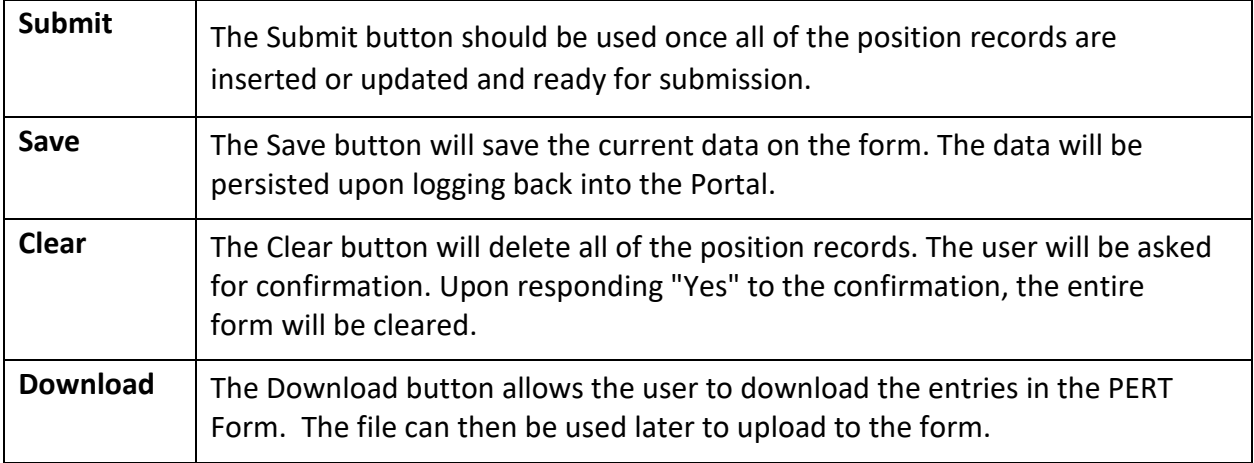

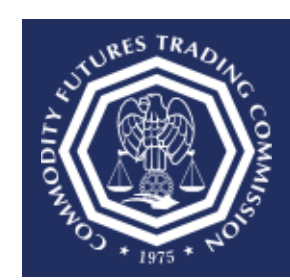

Three Lafayette Centre 1155 21st Street, NW, Washington, DC 20581

#### The form actions are shown below.

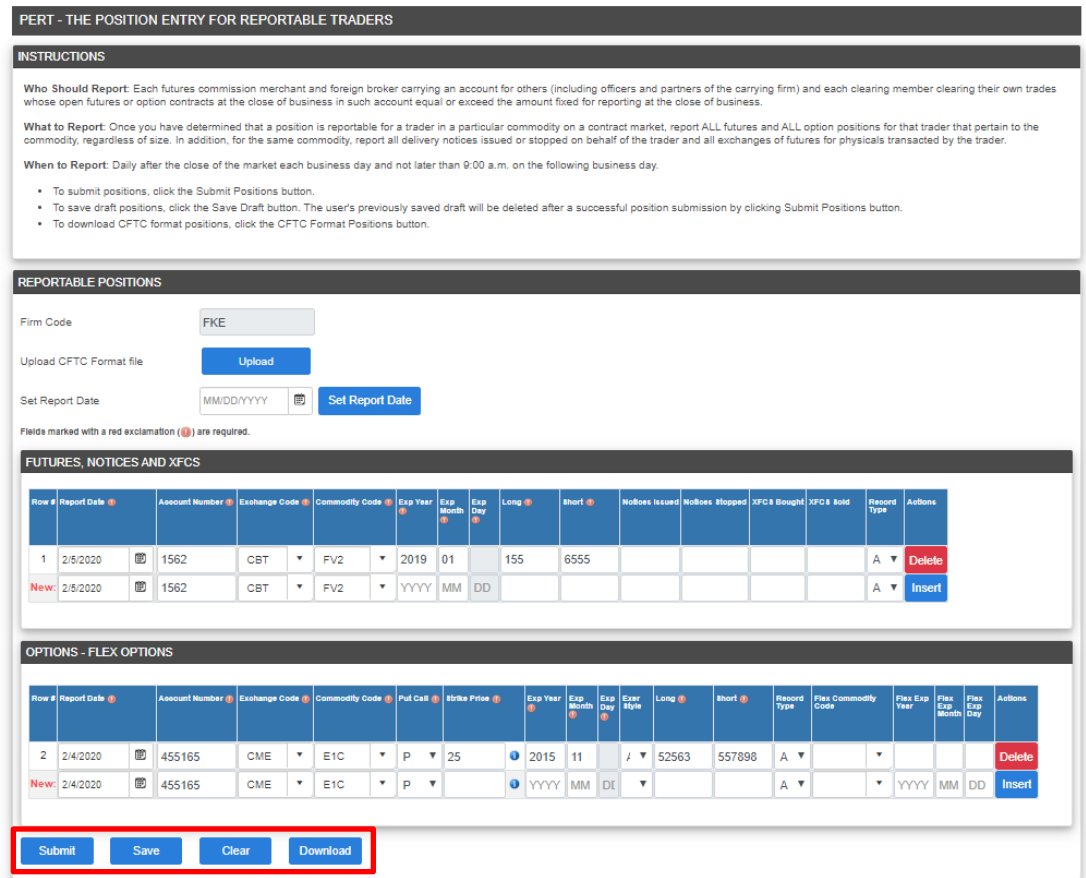

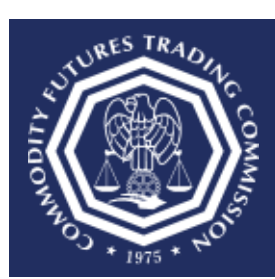

Three Lafayette Centre 1155 21st Street, NW, Washington, DC 20581

## <span id="page-8-0"></span>**Returning Portal User Logins**

Once the user successfully logs into the Portal and chooses the PERT Form, the form will display the last positions submitted or saved.

The pre-populated form will be displayed as shown below.

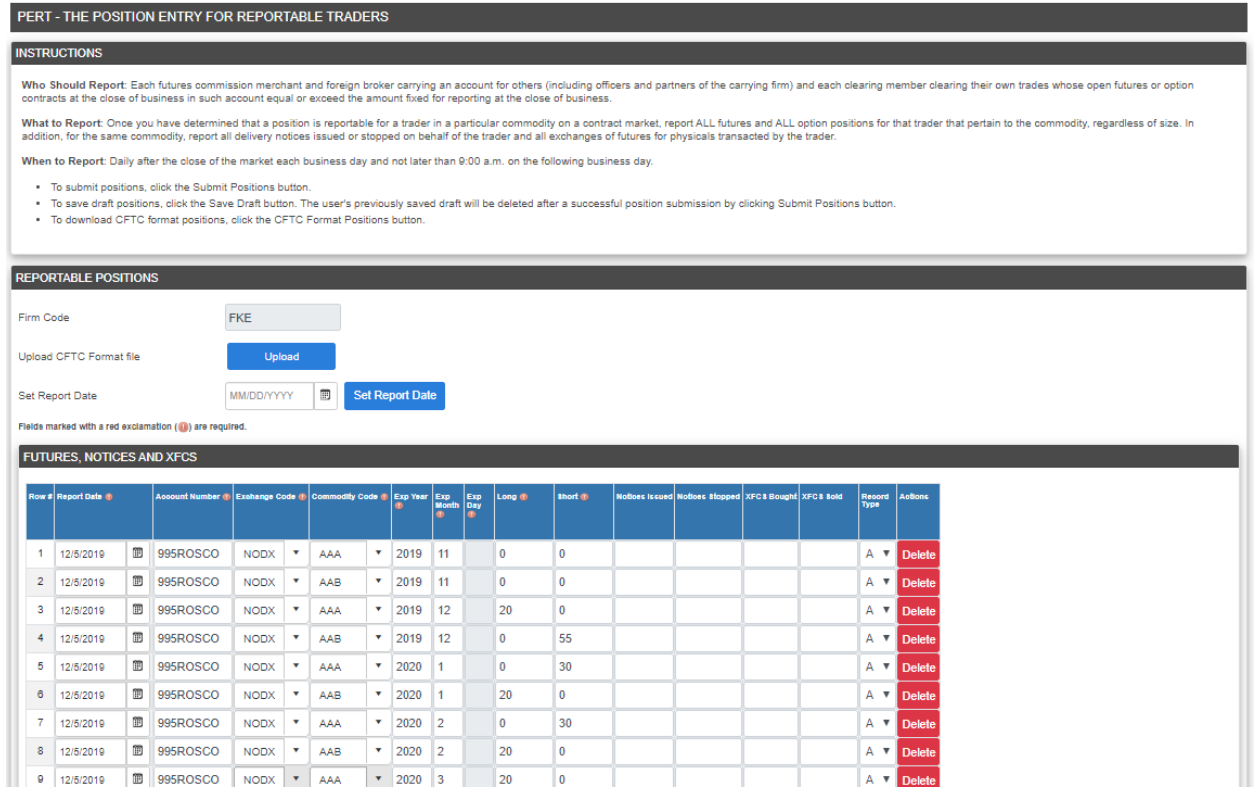

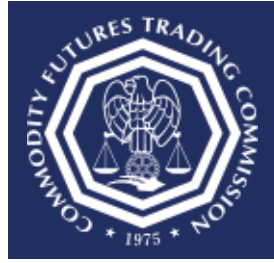

Three Lafayette Centre 1155 21st Street, NW, Washington, DC 20581

## <span id="page-9-0"></span>**Successful Submission**

Once the user submits the PERT Form, the Submission Confirmation page allows the user to download the Positions Data File and Confirmation PDF. The user also receives an email confirming their submission.

Please note that once the PERT form is submitted, the corresponding positions are overwritten when choosing Record Types (A) and (C). A Future, Notice, and XFCS position is deemed a unique record and will be overwritten by the following fields: Firm Code, Report Date, Account Number, Exchange Code, Commodity Code, Exp (Expiration) Year, Exp (Expiration) Month, and Exp (Expiration) Day. An Option and Flex Option position is considered unique by the following fields: Firm Code, Report Date, Account Number, Exchange Code, Commodity Code, Put/Call, Strike Price, Exp (Expiration) Year, Exp (Expiration) Month, and Exp (Expiration) Day.

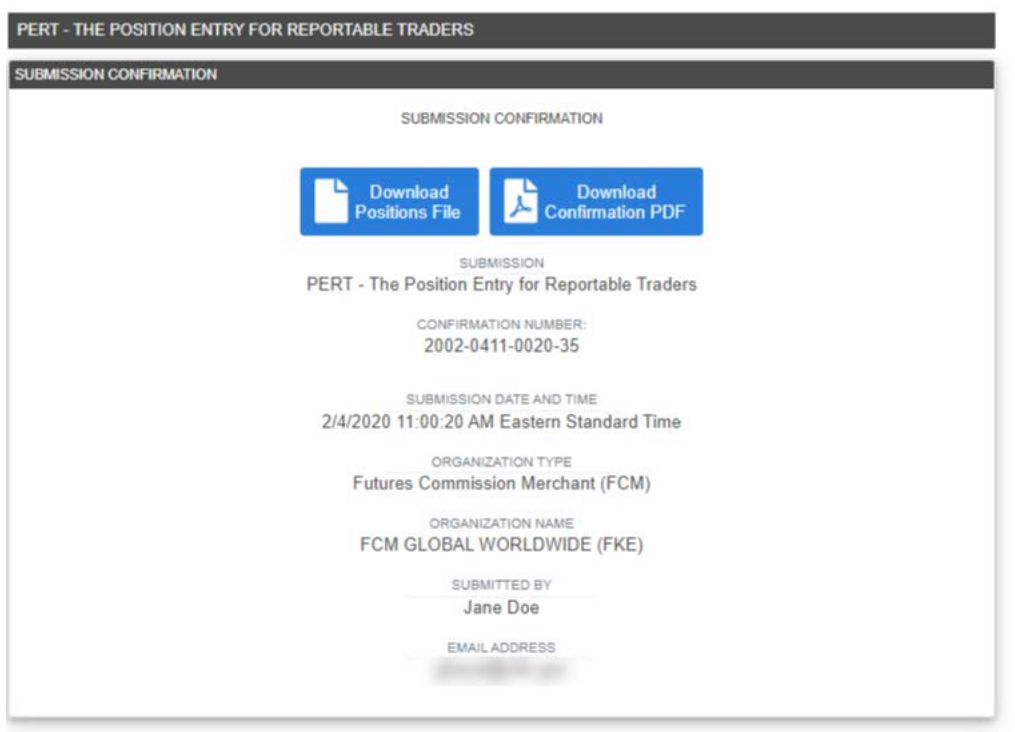

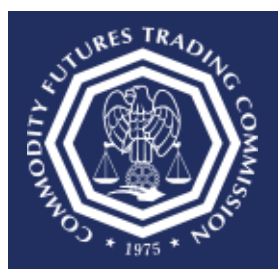

Three Lafayette Centre 1155 21st Street, NW, Washington, DC 20581

## <span id="page-10-0"></span>**Appendix A: Transfer Data From Legacy PERT Online**

The following instructions show how position data can be transferred from PERT Online to the Portal PERT Form.

1. Log into PERT Online.

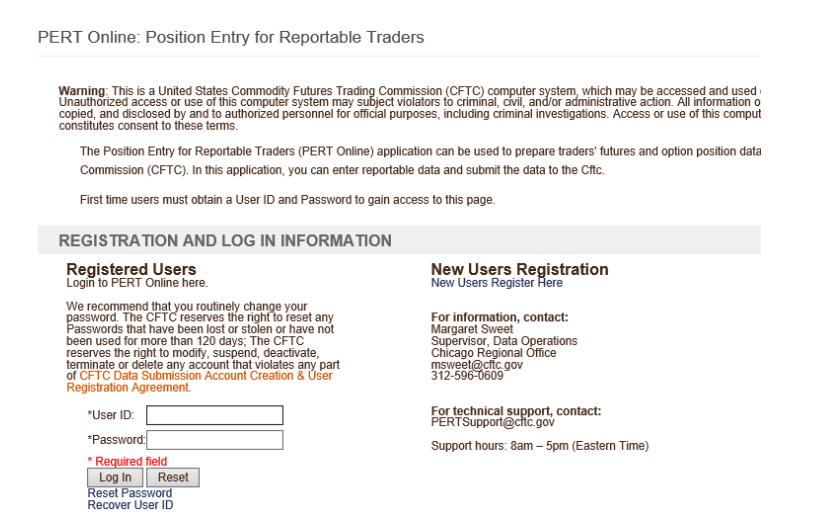

2. Once logged into PERT Online select the "CFTC Format Position" button to download the CFTC Format Position File.

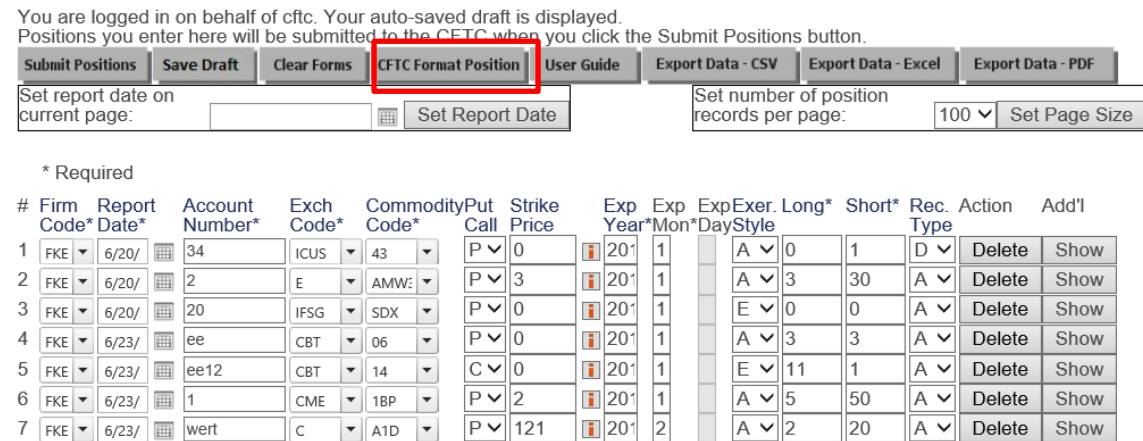

PERT Online: Enter Reportable Positions

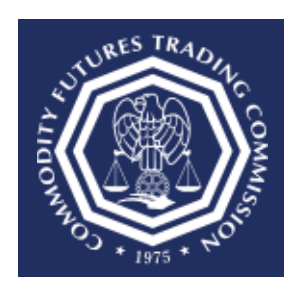

Three Lafayette Centre 1155 21st Street, NW, Washington, DC 20581

- 3. When instructed save the position file to the user's computer.
- 4. Once the position file is saved, return to the Portal PERT Form and choose the Upload button to transfer the position data.